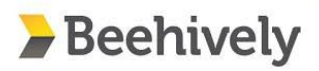

Welcome toBeehively!

Meadow Montessori is using this web-based application to increase school to parent communication. This includes school-wide and classroom announcements, daily classroom links, calendar events, and any homework assignments your child might have.

We have created a parent profile in this system using the email address you provided to us. Please follow the instructions below to access your parent account. You must use the email address that you provided to the school! If you wish to change your email address or if you have not had a parent profile created in the system, you must contact the school before continuing this process.

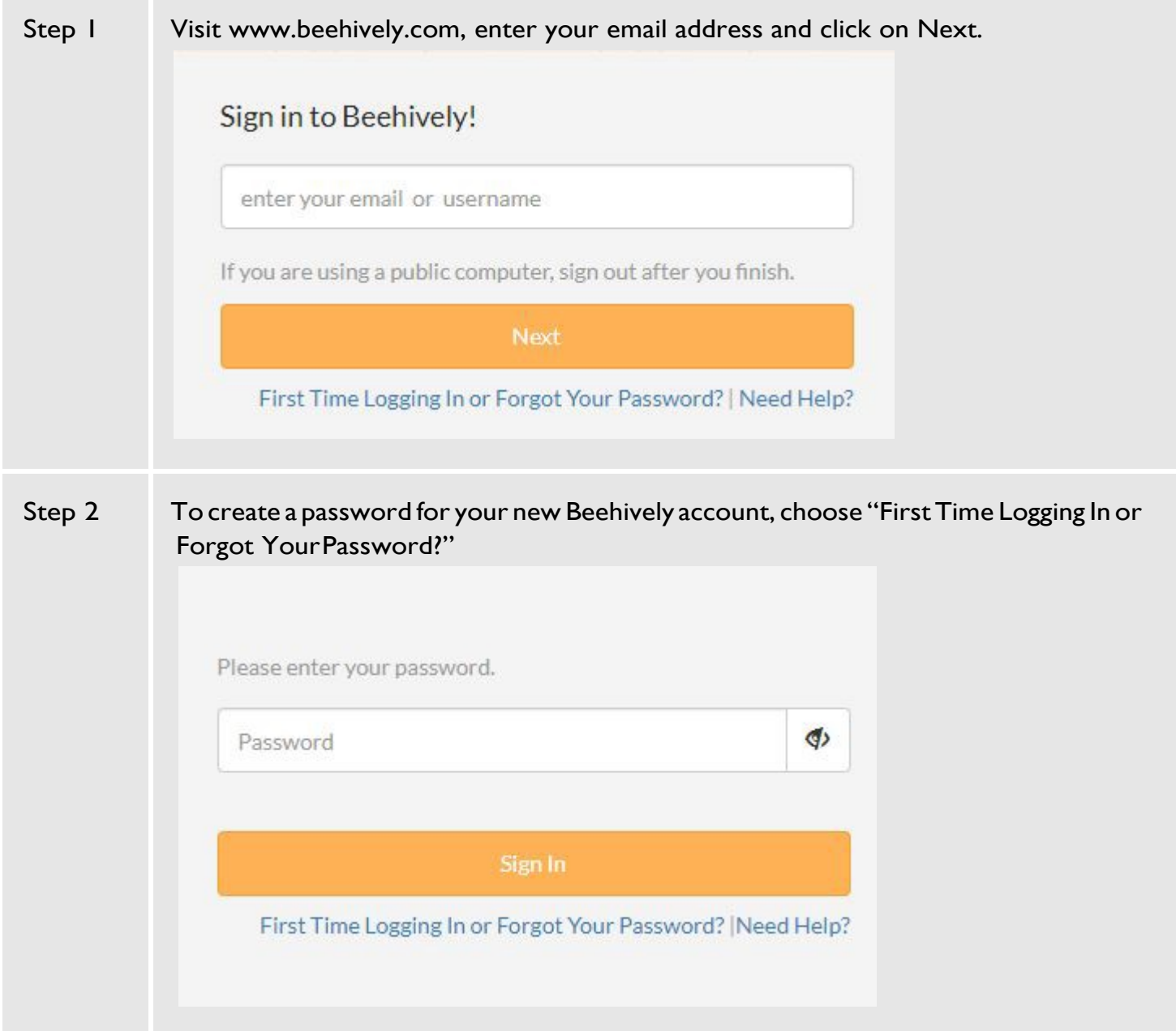

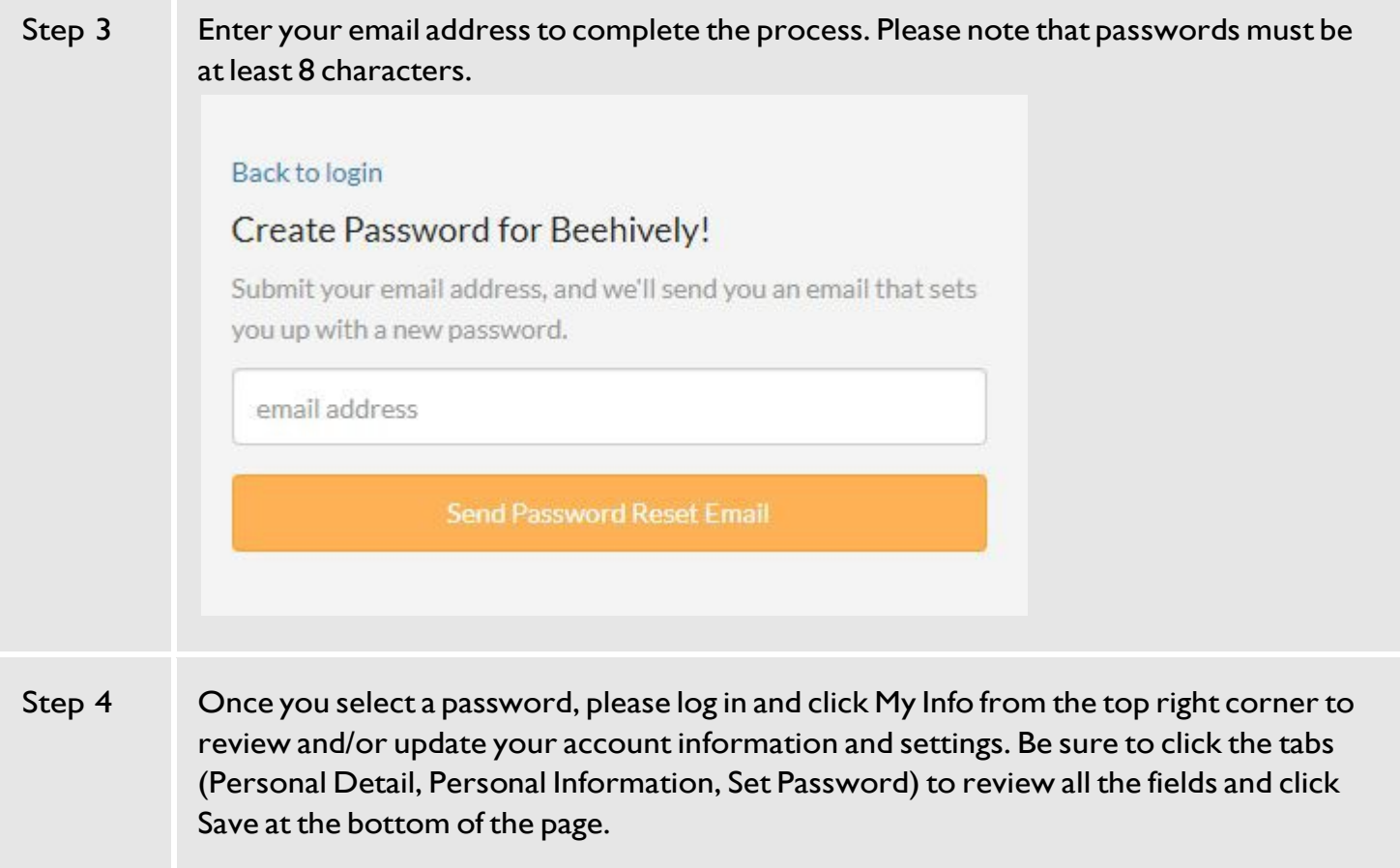

## **Understanding Your Parent Profile**

Beehively allows parents to control how often they receive notifications as well as what information is included in the public directory. Please follow the steps below to confirm yoursettings.

**Step One:** Log into your Beehively Account

**Step Two:** In the bottom left corner, click on your name to edityour profile. You will be able to see your profile as well as the profile of any children attached to your account. If you have a spouse they will need to log in and adjust their own account.

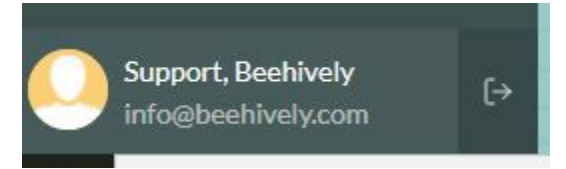

**Step Three:** Adjust your account settings following the notations below.

**1. CommunicationSettings**:Hereyoucanchooseifyou would like to receive classroom email, homework email, or other alerts.

**2. Directory Settings:** Hereyou can choose to hide or show your email and home address in the public directory. This is a directory that any member of the school is able to see and download.

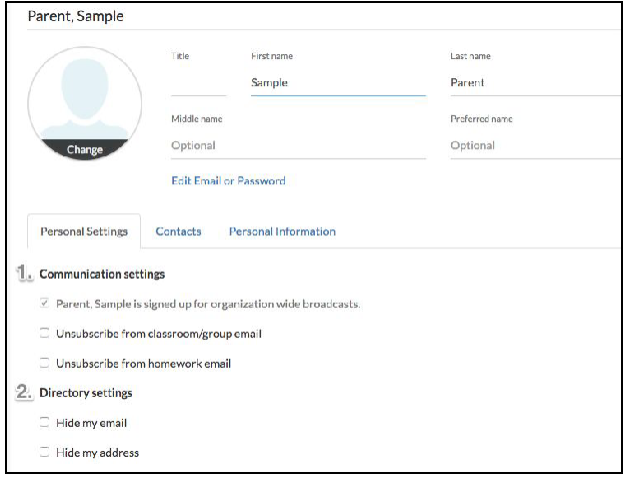

**3. ContactDetails**: Here you can choose if you would like a phone number listed in the directory, as well as a second email.

**4. Voice/TextNumbers**:Parentsshouldaddanumberthat they can be sent a text, as well as receive a call in the event of an urgent alert. Parents can enter two voice numbers and two text numbers, this allows for messages to be delivered to home, cell, and/or work easily. These numbers will not be printed in the directory and are for school use

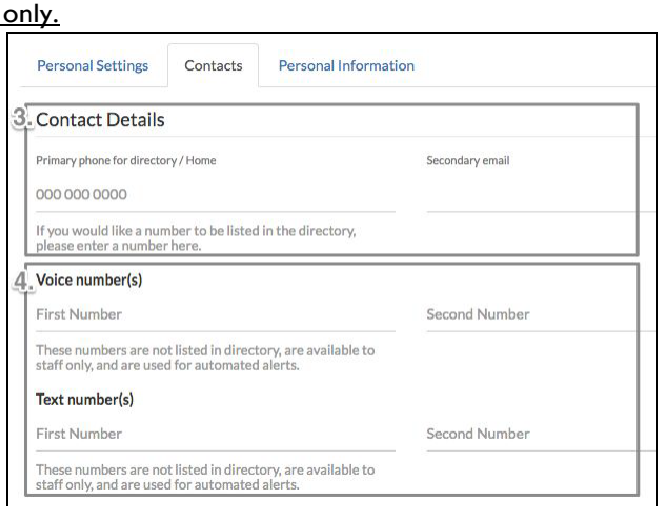

**Step Four:** Ensure your account is connected to your student(s).

- 1. Your student(s) should be listed on the left side of your profile page. If you are missing a student, please contact the school office to have them added to your profile.
- 2. Click through yourstudent'stabs, updating information as needed to ensure it's current. You may update this information at any time.

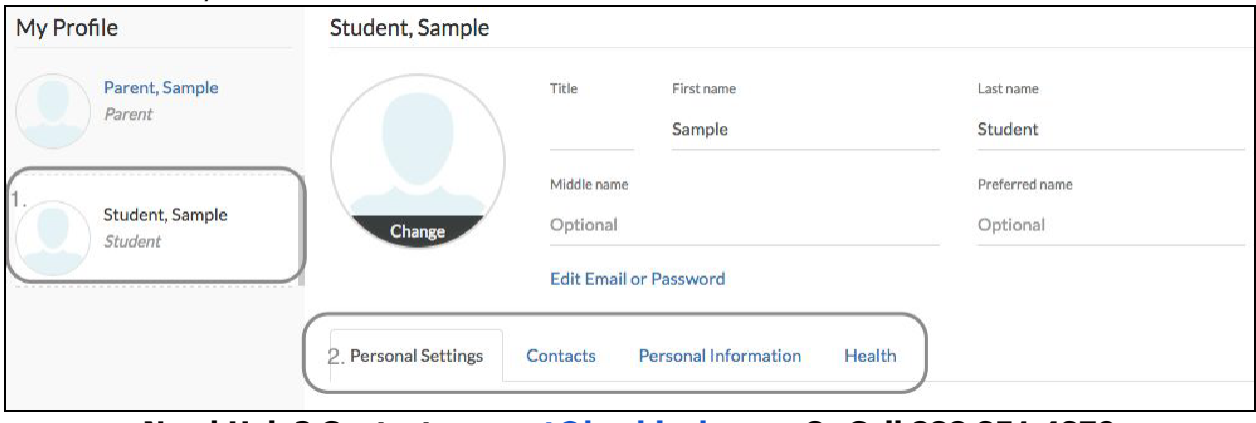

**Need Help? Contact [support@beehively.com](mailto:support@beehively.com) Or Call 888.851.4879**